# **HEC MONTREAL**

# **Communication unifiée**

## Téléphonie dans Teams

SERVICE AUX UTILISATEURS TI

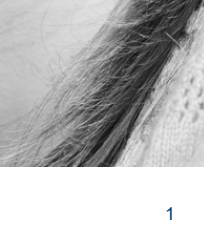

# **Déroulement**

- 
- 
- -
	-
- 
- 
- 
- 
- -
	-
	-
	-
	-
- 
- \* Intro<br>
\* Mise en contexte<br>
\* Quoi vérifier<br>
\* Avant d'être migré<br>
\* Pendant la migration<br>
\* Datricularité du pilote<br>
\* Cuverture du réseau sans fil<br>
\* Ultilisation de la téléphonie Teams<br>
\* Quertouver la téléphonie dans
	-
- -
	-
	-
- 

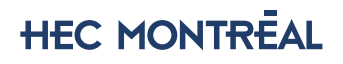

# **Intro**

## Utilisez-vous la plateforme Teams?

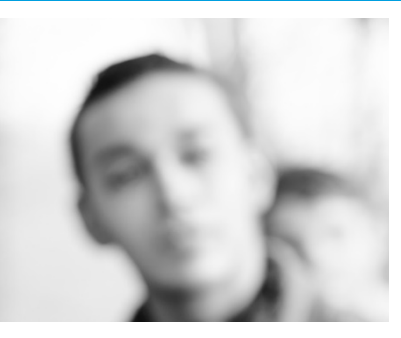

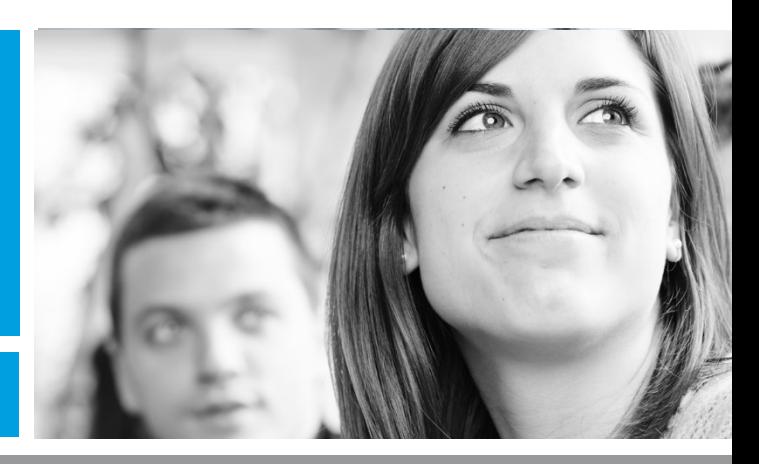

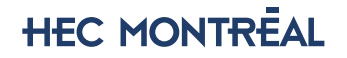

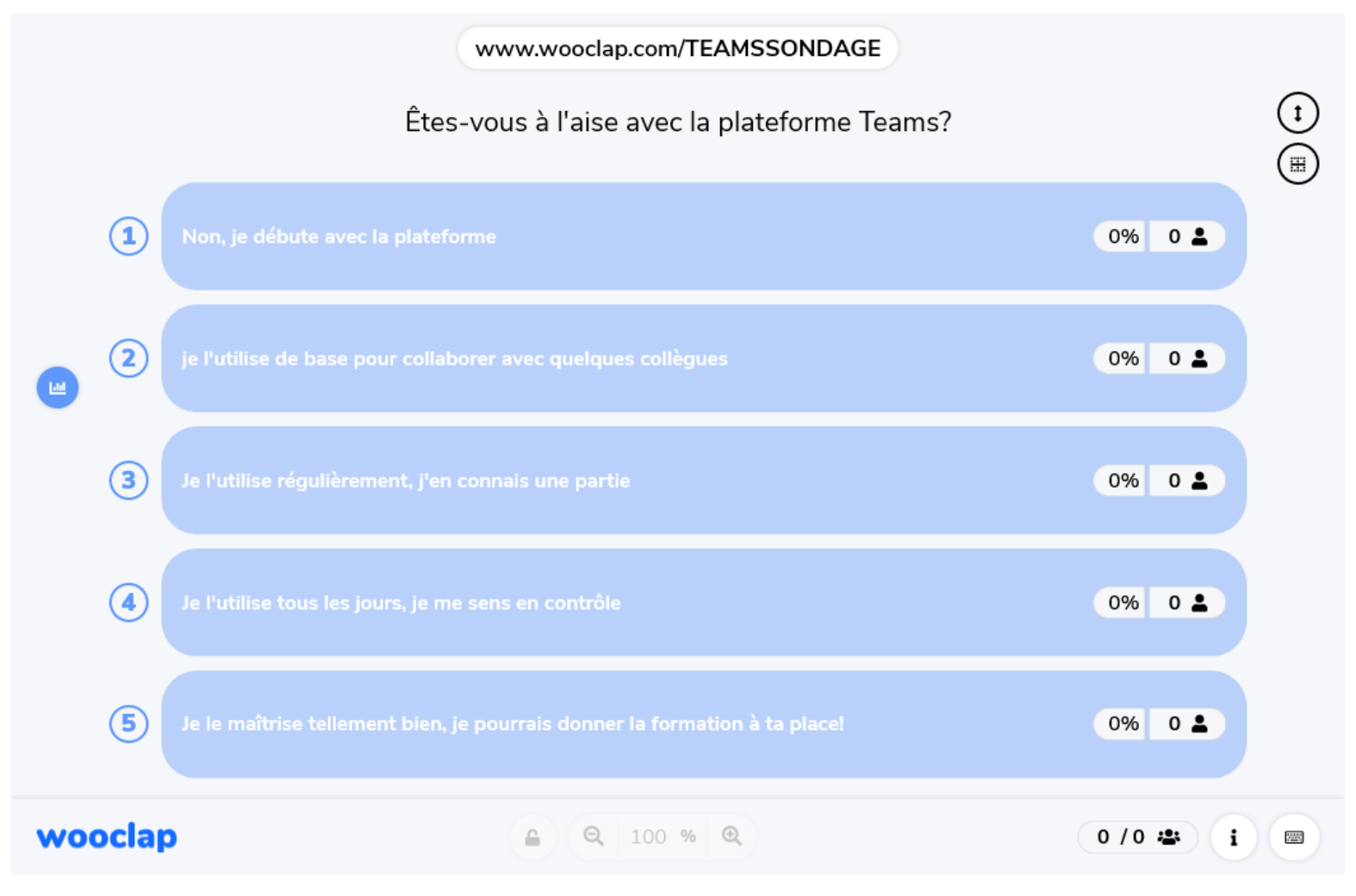

### **HEC MONTREAL**

# **Mise en contexte**

## Téléphonie dans Teams à HEC Montréal

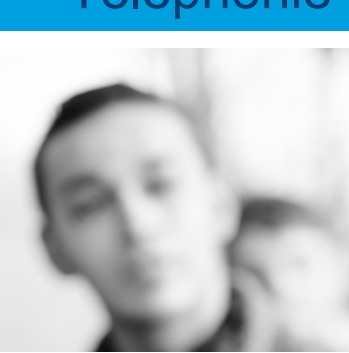

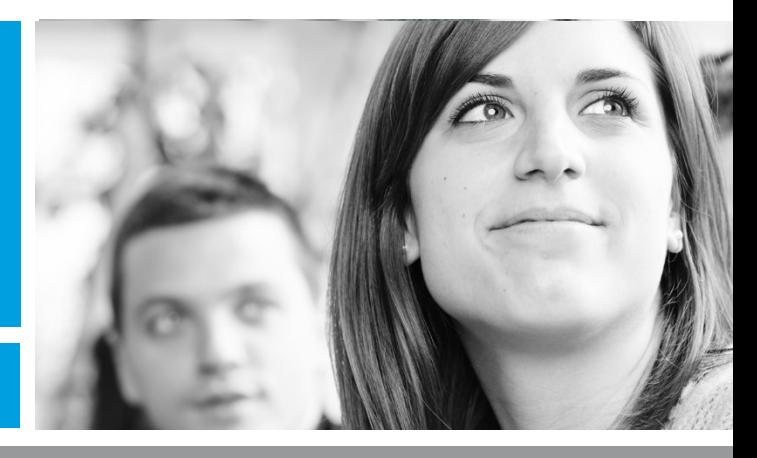

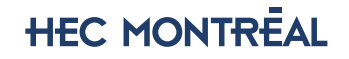

## **Mise en contexte: Raison d'être du projet**

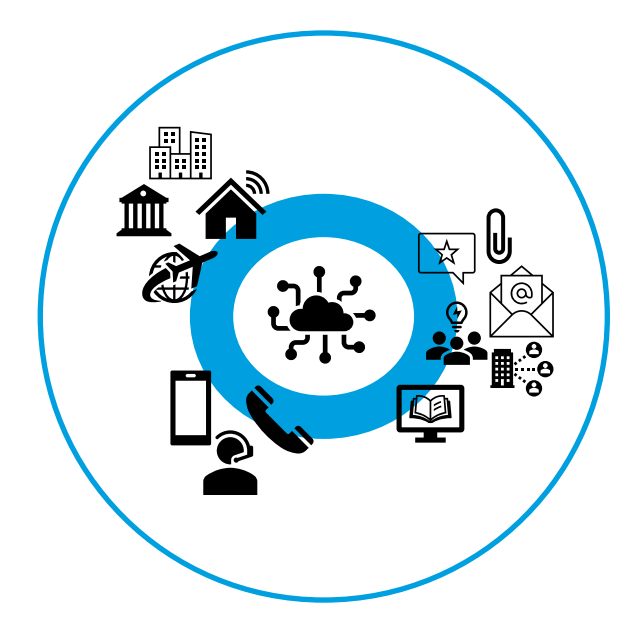

#### Des besoins criants

Téléphone inaccessible pour plusieurs. Besoin de collaboration au-delà de la voix. Personnel mobile.

#### Un système téléphonique désuet

Installé depuis plus de 20 ans. Certains éléments ne sont plus supportés par le fournisseur.

### Une opportunité de changement

Travail à distance est là pour rester. Projet centre-ville progresse rapidement.

## **HEC MONTREAL**

## **Mise en contexte : Téléphonie dans Teams à HEC Montréal**

### Accessible

- Déjà utilisé quotidiennement.
- •Inclus dans nos forfaits de licences.

## Intégré

- Toutes les fonctionnalités Teams et Office 365 que l'on connaît.
- S'intègre au réseau téléphonique actuel: de partout comme si on était à l'école !

### Leader du marché

- Particulièrement en enseignement supérieur.
- Première université au Québec pour la téléphonie, mais pas la dernière !

## Évolue rapidement

• Améliorations presque quotidiennes.

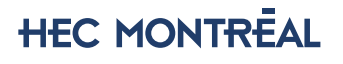

## **Quand et comment ?**

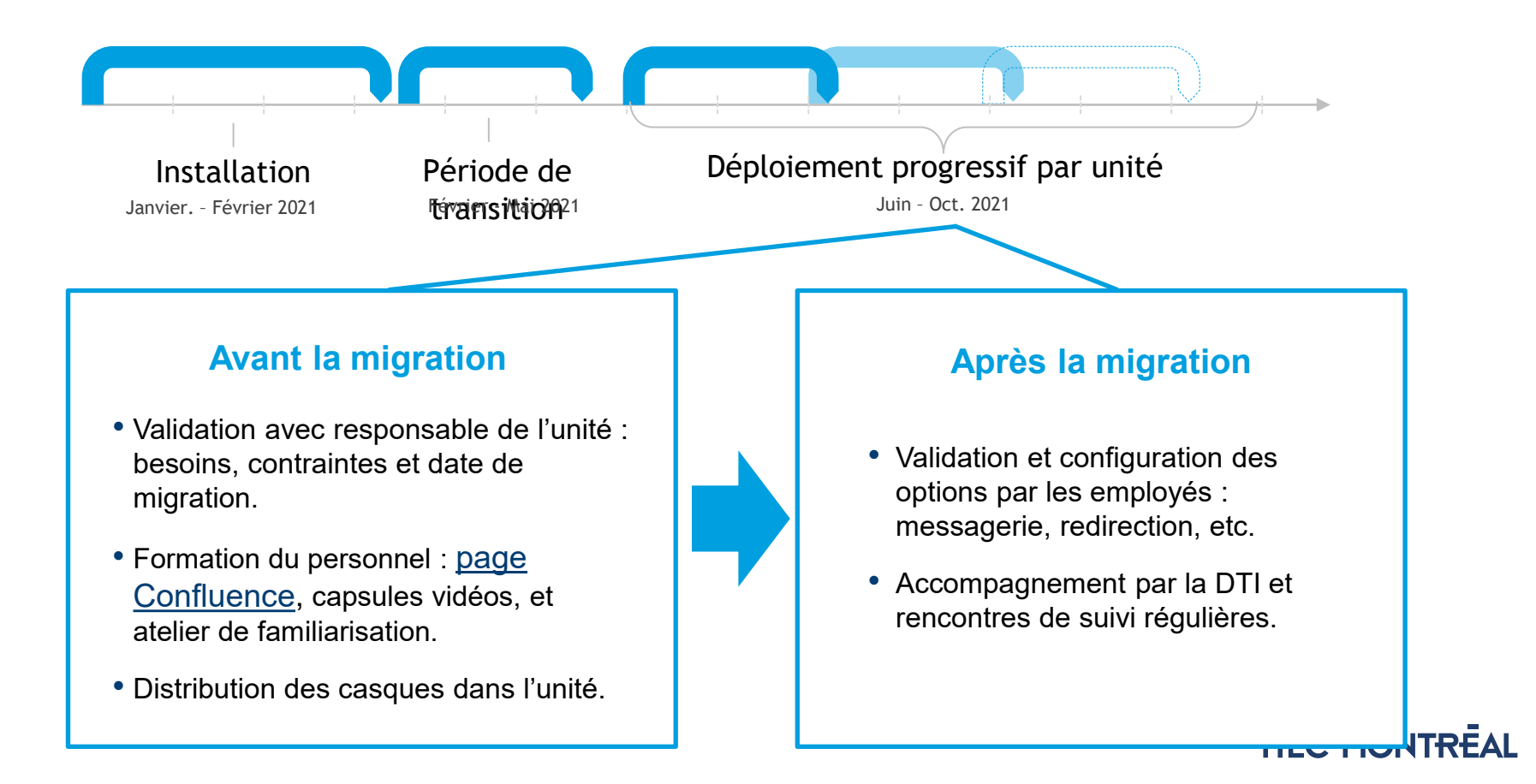

# **Quoi vérifier avant d'être migré**

## Vous avez reçu une communication

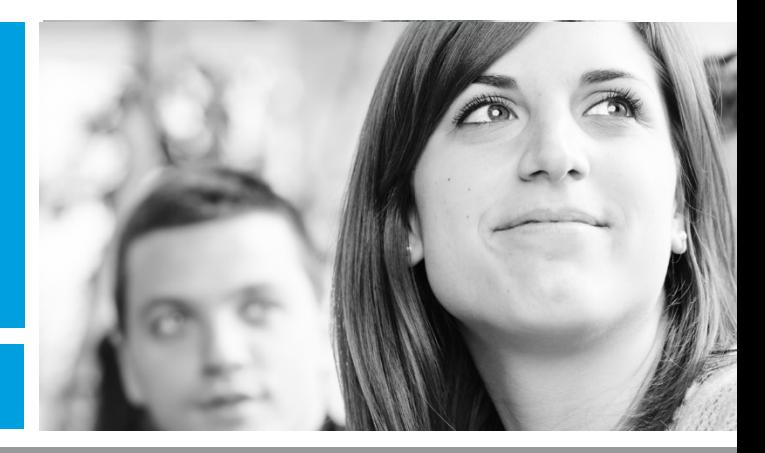

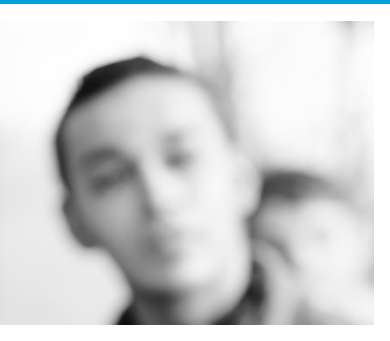

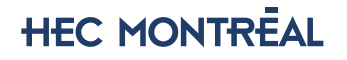

# **Avant la migration**

- Vos appareils Alcatel et DECT ont été désactivés et votre boîte vocale Alcatel a été supprimée.
- Votre extension téléphonique a été ajoutée à votre compte Teams actuel, merci de valider le fonctionnement de Teams avant la migration. En cas de problème, veuillez communiquer avec le centre de services TI. [www.hec.ca/portail-ti](http://www.hec.ca/portail-ti)

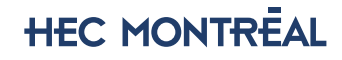

# **Pendant la migration**

•Vous devez reconfigurer votre boîte vocale, transferts d'appels et message d'absence au besoin.

•Comme nous sommes en période de transition, nous vous demanderons votre rétroaction pour valider votre expérience d'utilisation. Nous vous avons ajouté à l'équipe Teams: O365- Utilisateurs communication unifiée Teams. C'est l'endroit où vous pourrez nous faire part de problèmes éventuels.

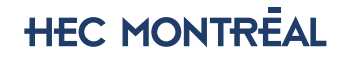

# **Particularité de la période de transition**

- Certaines fonctionnalités n'ont pas encore été activées (seront activé d'ici fin mai).
	- Le 911 n'a pas encore été activé. En cas d'urgence, vous devrez utiliser un autre moyen de communication.
	- Pour rejoindre les employés qui n'ont pas de numéro direct sur le système téléphonique Alcatel, vous devrez d'abord composer le 6000, puis saisir l'extension de l'employé.

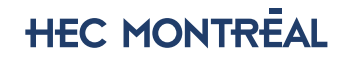

## **La couverture mobile n'a pas encore été optimisée**.

- Si vous le désirez, vous pouvez installer l'application Teams sur votre appareil mobile personnel.
- Il se peut que vous expérimentiez des coupures du réseau sans fil lors de déplacement sur le campus, la couverture réseau sera révisée pendant l'été.

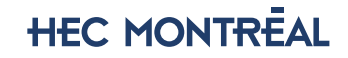

## **Utilisation de la téléphonie dans Teams**

• Vous pourrez faire des appels internes et externes à partir de Teams. •Vous n'avez pas à composer le "9", pour faire des appels externes. •Vous pourrez continuer faire les appels interurbains requis dans le cadre de vos fonctions.

•Vous conservez la même extension. Si vous avez un numéro direct, celui-ci continuera de fonctionner, même si dans Teams le numéro affiché est dans le format 514-340-6000 ext. 1234.

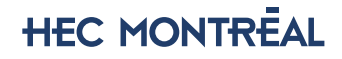

# **Où retrouver la téléphonie dans Teams**

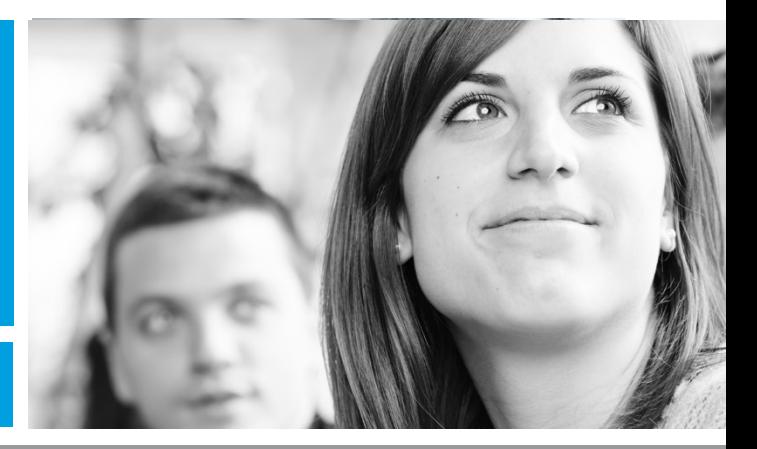

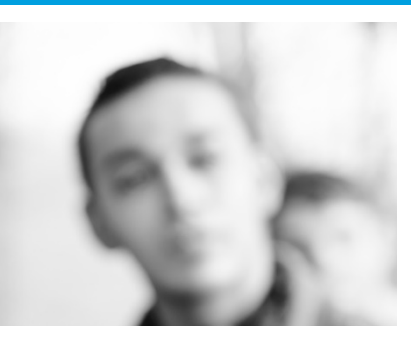

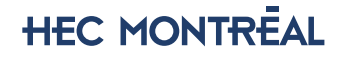

# **La téléphonie dans Teams- Faire un appel**

Vous pouvez appeler n'importe qui à partir de Teams.

Pour composer un numéro à partir de Teams, allez à la section «Appels», puis entrez le numéro de la personne que vous voulez joindre à l'aide du pavé de numérotation. Cliquez ensuite sur «Appeler».

• Pour rejoindre les employés qui n'ont pas de numéro direct sur le système téléphonique Alcatel, vous devrez d'abord composer le 6000, puis saisir l'extension de l'employé. Ce problème sera corrigé à la fin mai.

• Pour téléphoner à quelqu'un à l'extérieur de HEC Montréal, il faut d'abord composer l'indicatif régional, puis le numéro de téléphone complet. (signaler le 1 avant pour longues distances)

• Démo

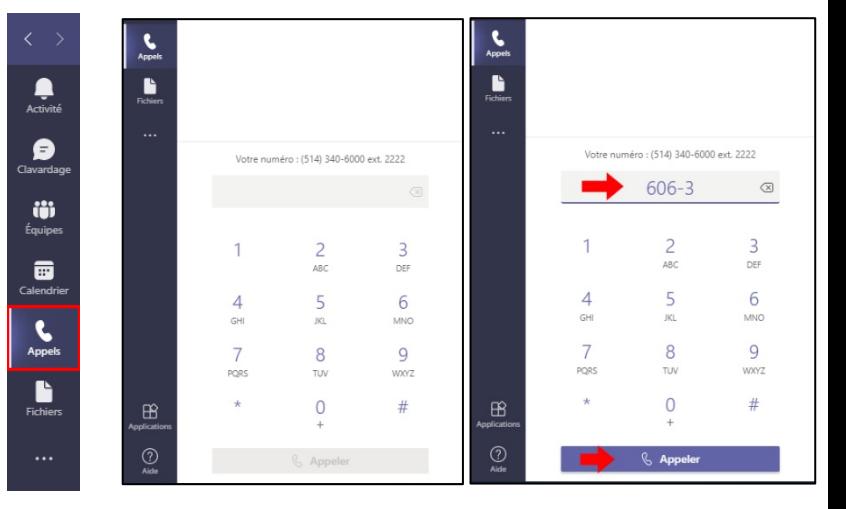

**HEC MONTREAL** 

## **La téléphonie dans Teams- numéros rapides & contacts**

Pour accéder à votre **numérotation rapide**, allez à la section «Appels» & puis sélectionnez Numérotation rapide. À partir de là, vous pouvez appeler rapidement des personnes que vous avez précédemment enregistrées dans cette liste.

Pour afficher **vos contacts**, allez dans la section «Appels» puis sélectionnez «Contacts». Cliquez ensuite sur «Ajouter un contact» pour ajouter quelqu'un. Teams suggérera les gens de la de la

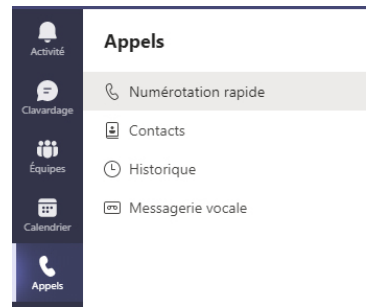

communauté HEC.

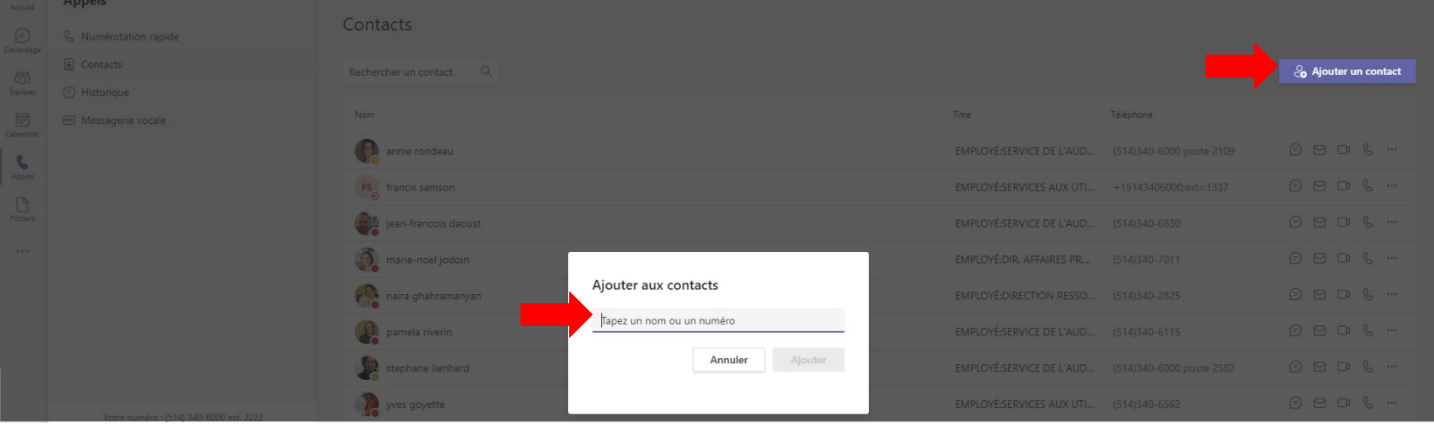

#### 21/04/30 17 • Démo

## **Pendant un appel, vous pouvez faire de nombreuses actions**

#### **Mettre un appel en attente**

Sélectionnez «Autres actions» … dans la fenêtre d'appel, puis sélectionnez «Mise en suspens». Toutes les personnes de l'appel seront informées qu'elles ont été mises en attente et vous pouvez continuer votre appel en cliquant sur Reprendre. Il y aura une petite musique pour les gens en attente.

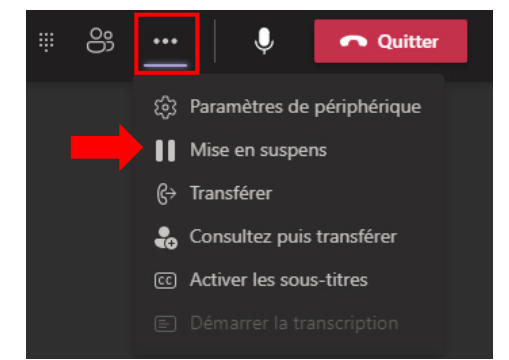

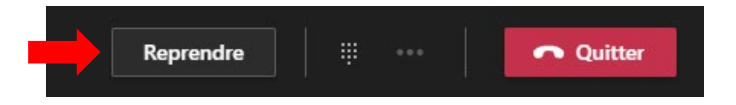

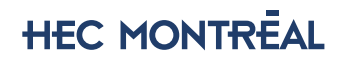

## **Pendant un appel, vous pouvez faire de nombreuses actions**

#### **Transférer un appel**

Sélectionnez «Autres options» … dans la fenêtre d'appel, puis sélectionnez «Transférer» dans vos contrôles d'appel.

Tapez ensuite le nom de la personne à qui vous souhaitez transférer l'appel, puis sélectionnez-la. Pour terminer, sélectionnez Transférer.

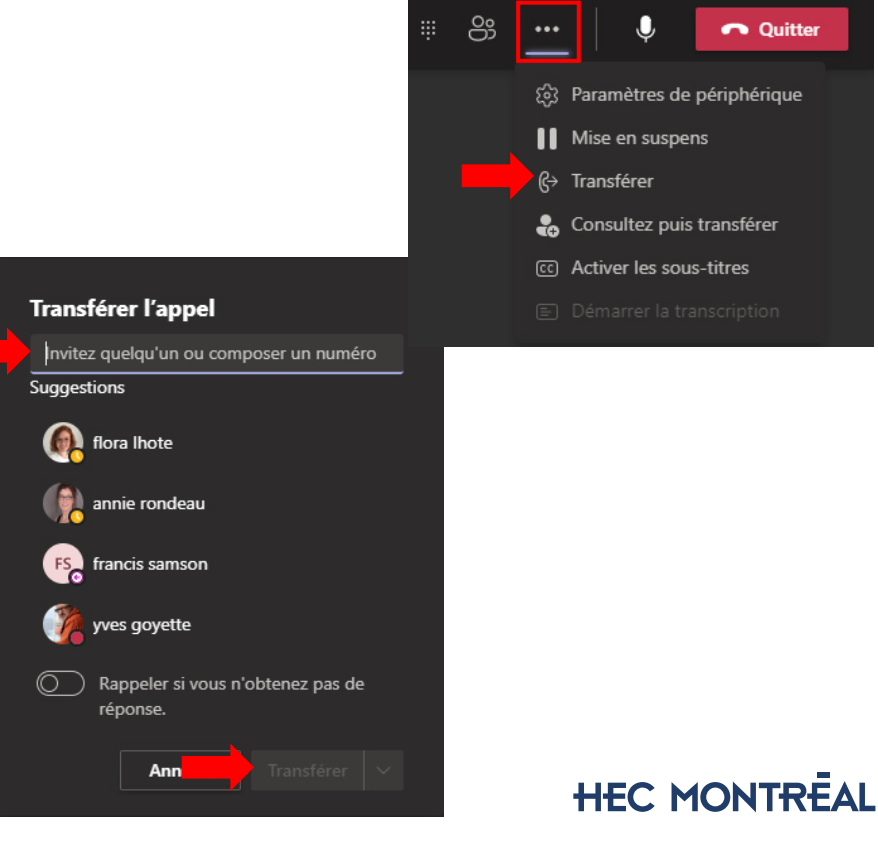

## **Pendant un appel, vous pouvez faire de nombreuses actions**

#### **Consulter puis transférer**

Si vous souhaitez consulter une personne avant de lui transférer un appel, sélectionnez «Autres options» … dans la fenêtre d'appel, puis sélectionnez «Consultez puis transférer».

Sous «Choisir une personne à contacter», commencez à taper le nom de la personne que vous voulez joindre et sélectionnez-la lorsqu'elle apparaît. Lorsque vous êtes prêt, sélectionnez Transférer.

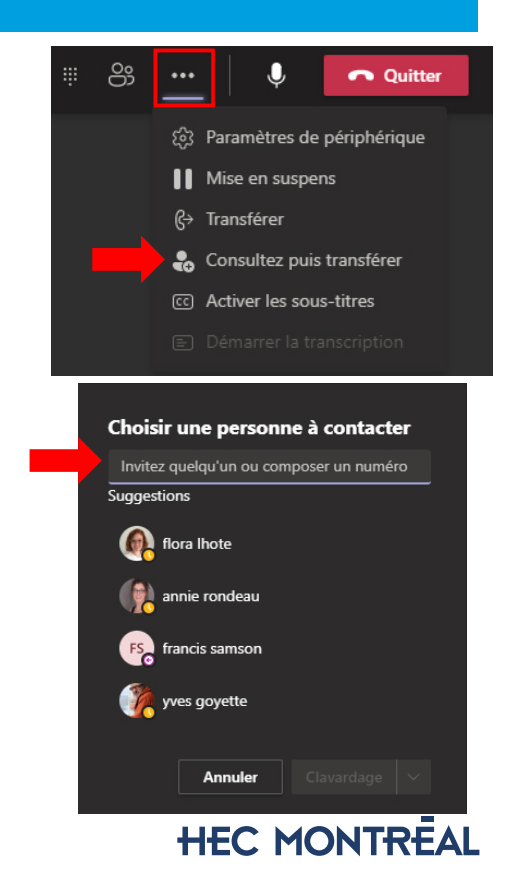

# **Pendant une réunion**

#### **Placer un appel durant une réunion**

Durant une réunion, vous pouvez placer un appel téléphonique à quelqu'un. Cliquez sur l'icône participants, puis composez le numéro.

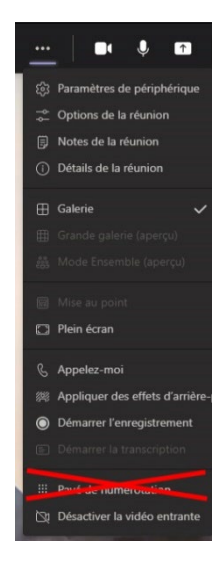

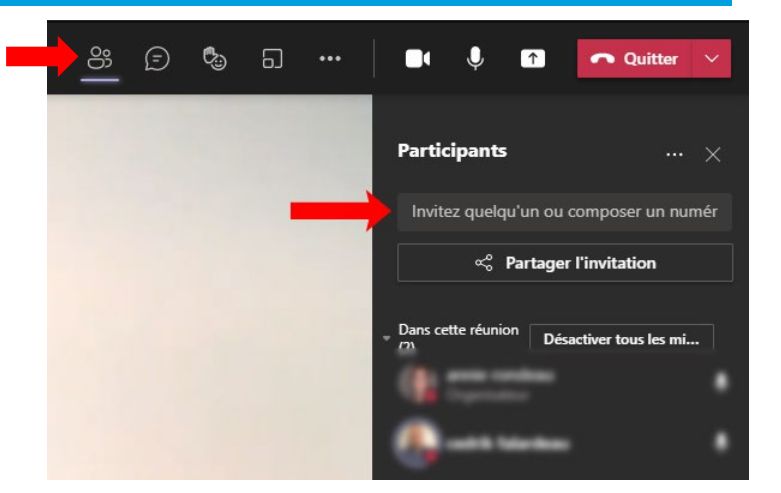

#### 21/04/30 21 • Démo

**HEC MONTREAL** 

# **Pendant une réunion**

### **Joindre une réunion à partir d'une ligne téléphonique**

Lorsque vous recevez une invitation à une réunion Teams, les informations pour joindre la réunion par ligne téléphonique sont dans la description de l'invitation.

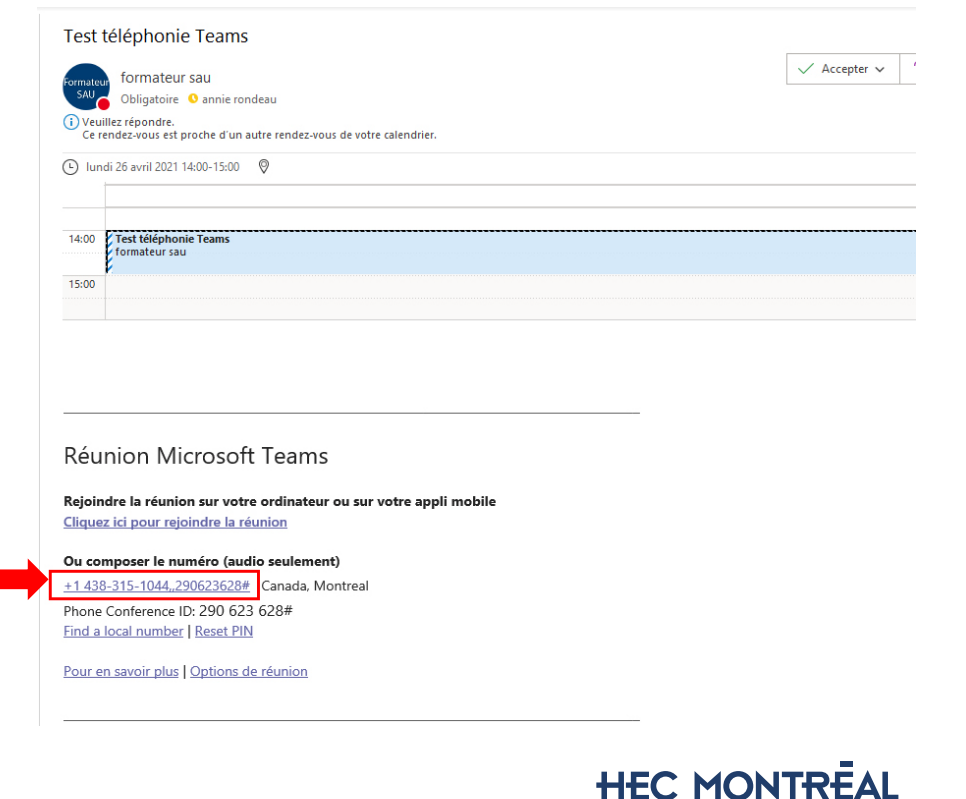

#### 21/04/30 22

rmateu SAU Bonjour, C des forma plateform utilisateur https://co e+connais

Zoom

Raccourcis

Vérifiez les Télécharge

Se déconne

Pour accéder à vos paramètres d'appels, cliquez sur votre pastille, «Paramètres» puis, «Appels». Vous pouvez à cet endroit paramétrer votre messagerie vocale, vos transferts d'appels et vos sonneries.

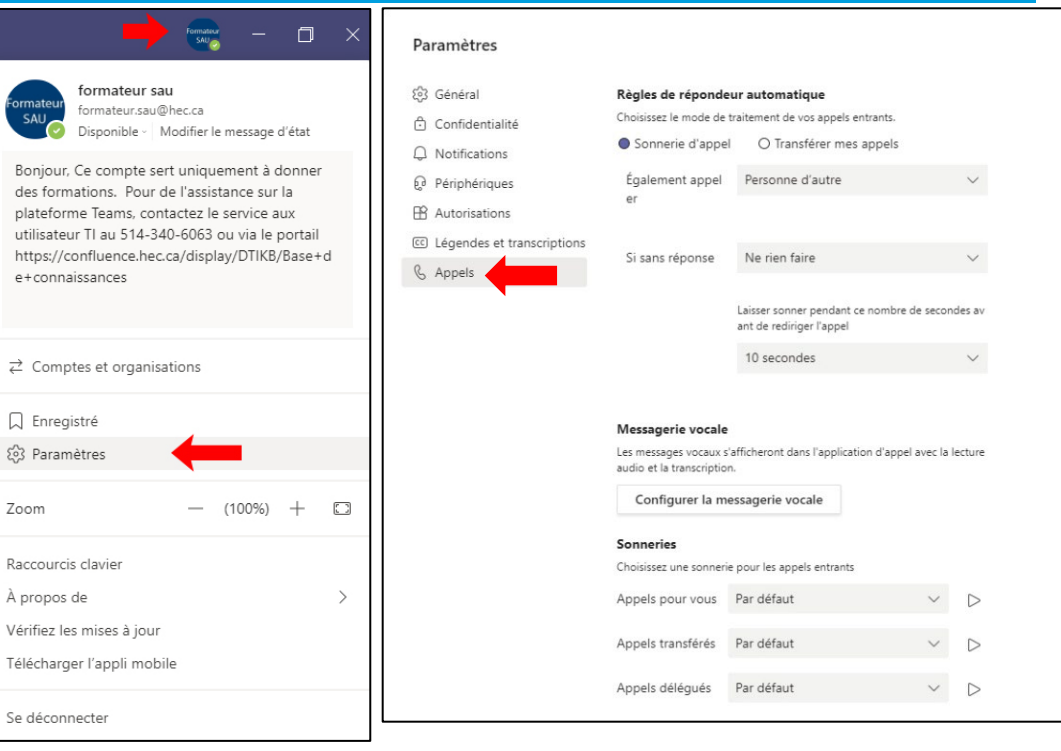

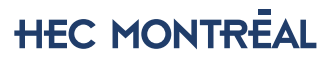

21/04/30 23 • Démo

 $\times$ 

Votre **messagerie vocale** est un autre outil familier pour utiliser au mieux votre expérience d'appel dans Teams. Pour régler votre messagerie vocale, à partir de vos paramètres d'appel, cliquez sur «Configurer la messagerie vocale».

#### Paramètres 803 Général Règles de répondeur automatique Choisissez le mode de traitement de vos appels entrants. **Confidentialité** Sonnerie d'appel O Transférer mes appels  $\bigcap$  Notifications Personne d'autre Périphériques Également appel er **R** Autorisations (cc) Légendes et transcriptions Si sans réponse Ne rien faire & Appels Laisser sonner pendant ce nombre de secondes av ant de rediriger l'appel 10 secondes Messagerie vocale Les messages vocaux s'afficheront dans l'application d'appel avec la lecture audio et la transcription. Configurer la messagerie vocale Sonneries Choisissez une sonnerie pour les appels entrants Appels pour vous Par défaut  $\checkmark$ Appels transférés Par défaut

### $21/04/30$   $\hspace{0.5cm}$   $\hspace{0.5cm}$   $\hspace{0$ • Démo

Votre **messagerie vocale** est un autre outil familier pour utiliser au mieux votre expérience d'appel dans Teams. Vous pouvez

- «Enregistrer un message d'accueil»
- Paramétrer les «Règles de réponses aux appels»
- Ajouter un «Message d'absence du bureau»

#### Messagerie vocale

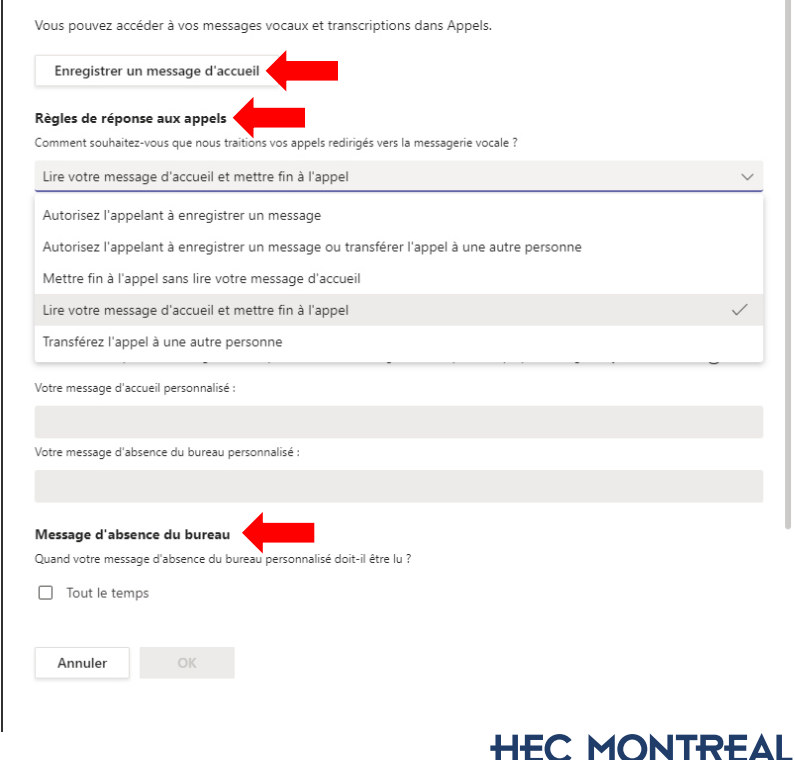

- Consulter message vocal
- Lorsqu'une personne vous laisse un message, vous avec une notification (point rouge) vis-à-vis l'onglet «Appels» et «Messagerie vocale»
- Cliquez sur «Messagerie vocale»

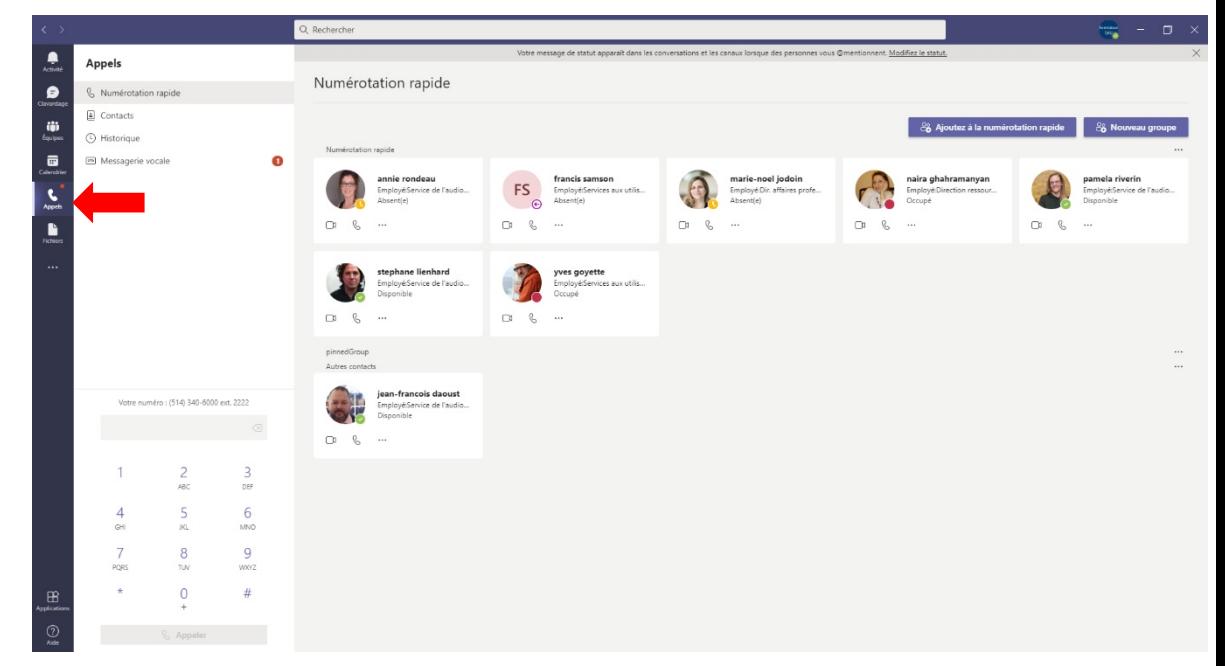

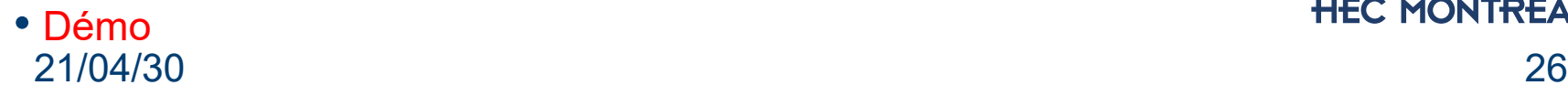

**HEC MONTREAL** 

• Vous pouvez consulter le message audio

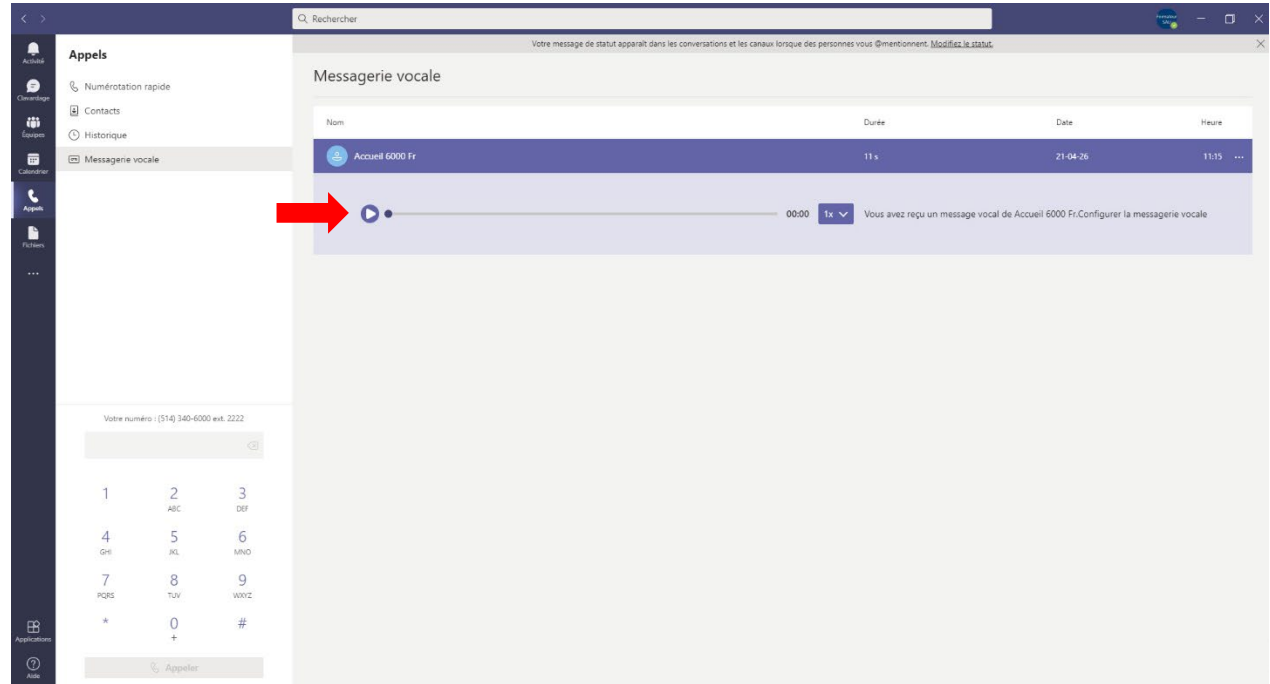

# • Démo

• Lorsque vous avez un message dans votre boîte vocale, vous recevez aussi un courriel. Vous pouvez répondre, transférer le message, télécharger le fichier audio.

\*ATTENTION: Lorsque vous supprimez ce courriel, le message vocal est aussi supprimé dans la plateforme Teams.

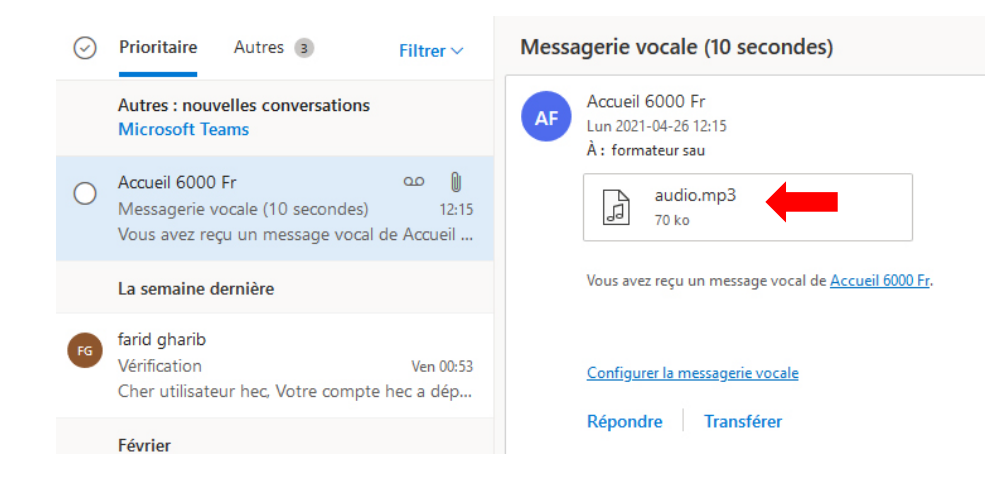

**HEC MONTREAL** 

# **Paramètres d'appels généraux**

Vous pouvez **transférer vos appels** à un autre numéro. Allez sur «Appels» & puis sélectionnez «Transférer mes appels». À partir de là, vous pouvez :

•Transférer **tous** vos appels directement à votre messagerie vocale

•Transférer **tous** vos appels à une ou plusieurs personnes à partir d'un numéro ou de votre liste de contacts

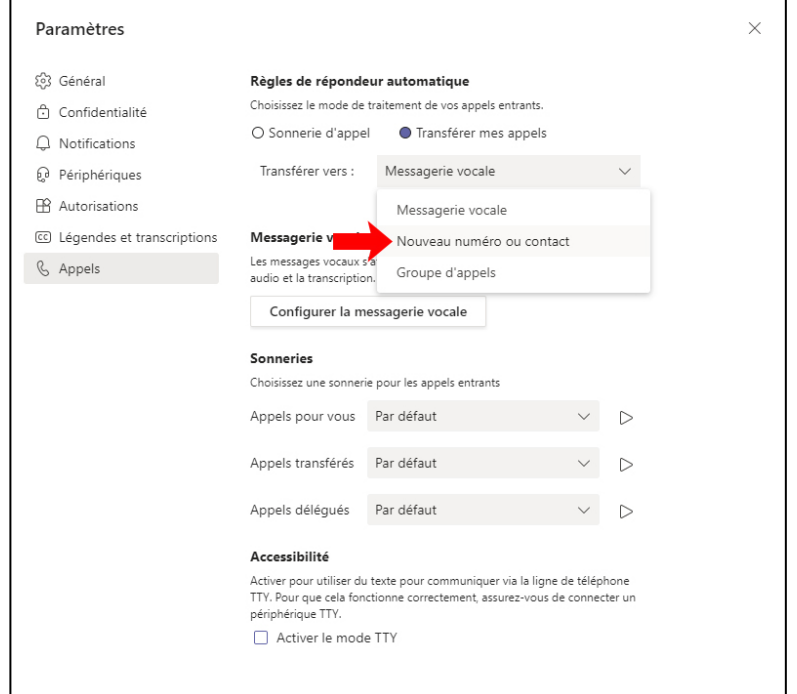

# **Paramètres**

## **Ajouter un délégué**

Vous pouvez sélectionner une personne dans Teams comme délégué pour recevoir et effectuer des appels en votre nom. Lorsque vous ajoutez un délégué, vous partagez essentiellement votre ligne téléphonique avec eux afin qu'il puisse voir et partager tous vos appels.

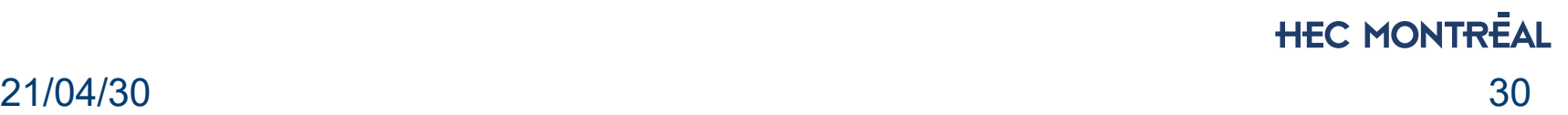

# **Paramètres**

### **Partager une ligne avec un délégué**

• Vous pouvez sélectionner une personne dans Teams comme délégué pour recevoir et effectuer des appels en votre nom. Lorsque vous ajoutez un délégué, vous partagez essentiellement votre ligne téléphonique avec eux afin qu'il puisse voir et partager tous vos appels.

formateur sau

 $\rightleftarrows$  Comptes et organisations

□ Enregistré

ි Paramètres

formateur.sau@hec.ca

Disponible · Modifier le message d'état

 $(100\%)$ 

• Allez à votre image de profil en haut de l'application et sélectionnez «Paramètres» puis «Général». Sous «Délégation», sélectionnez Gérer les délégués. Cliquez sur «Vos délégués» et tapez le nom de la personne dans la zone «Ajouter un délégué».

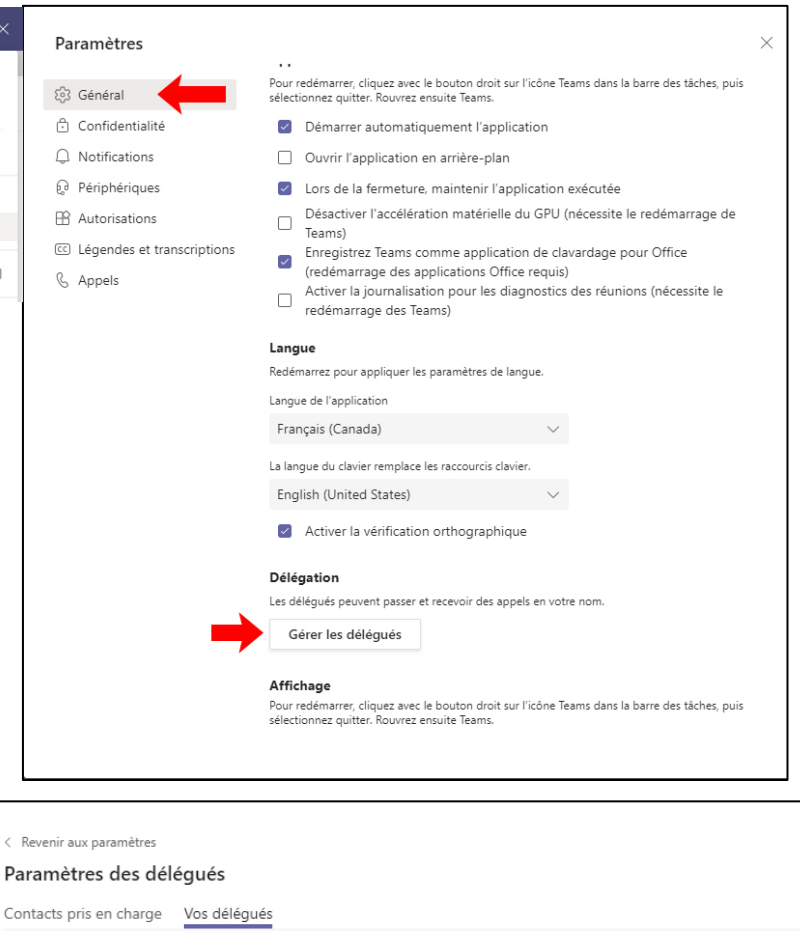

Les déléqués peuvent passer et recevoir des appels en votre nom

Ajouter un délégué

## 21/04/30 31

# **Trucs et astuces**

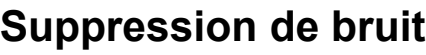

- Suggéré dans un environnement dont on n'a pas tout le temps le contrôle. Très performant:
	- faible pour supprimer la radio ou un bruit constant (ex. ventilateur)
	- Élevé pour supprimer bruits fort (ex. buzz sécheuse, camion bruyant, travaux)

### **Sonnerie secondaire**

• Pratique si on laisse son micro-casque branché en permanence. De cette façon, s'il y a un appel entrant, la sonnerie se fait entendre dans les écouteurs du casque et les haut-parleurs externes.

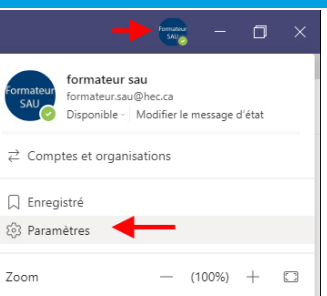

 $\bigcap$  (  $\triangle$ Q  $\mathbb{R}$  $|cc|$ 

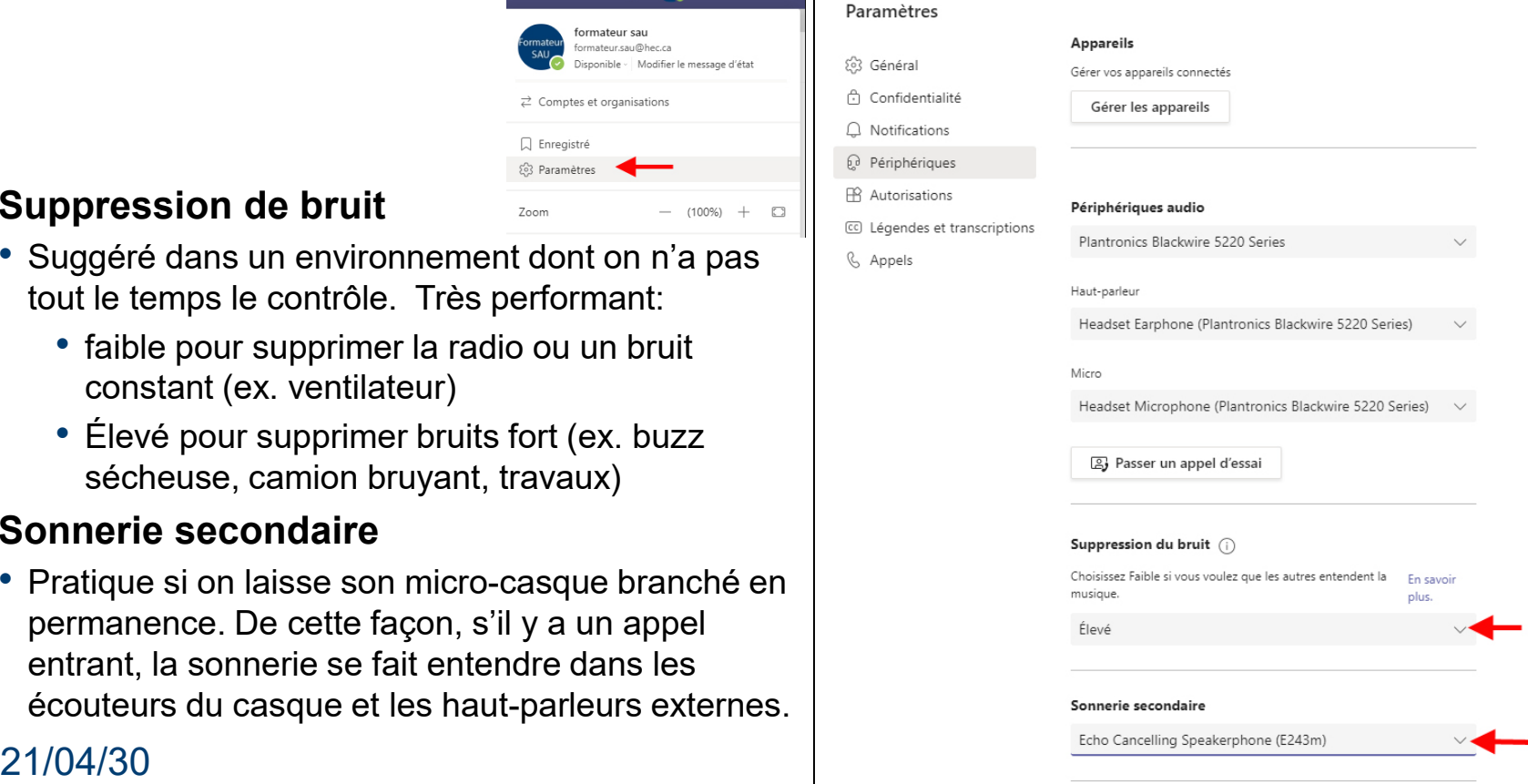

# **Assistance**

- [Une page Confluence](https://confluence.hec.ca/pages/viewpage.action?pageId=75891699) a été créée pour vous donner accès à de l'information
- [Une équipe Teams a été créée O365-Utilisateurs communication](https://teams.microsoft.com/l/team/19%3a31a82fd7637d461090f8a18bf2dc6abe%40thread.tacv2/conversations?groupId=1e3a7ff3-fb22-479a-abfa-0b53c9575adb&tenantId=19df09a9-d1f0-4cff-90c4-01385cc40b57)  unifiée Teams Vous pouvez ajouter vos commentaires
- Besoin d'assistance immédiate? Contactez le Service aux utilisateurs TI 514-340-6063 (6063 à partir de Teams!)

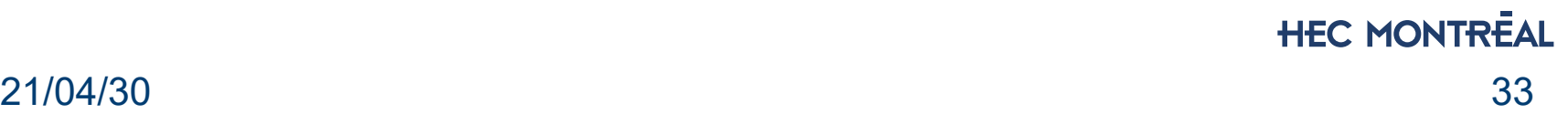

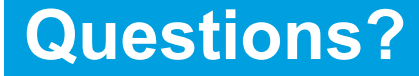

# Merci! Questions?

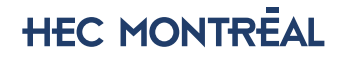

## **Pour l'utilisateur de Teams…**

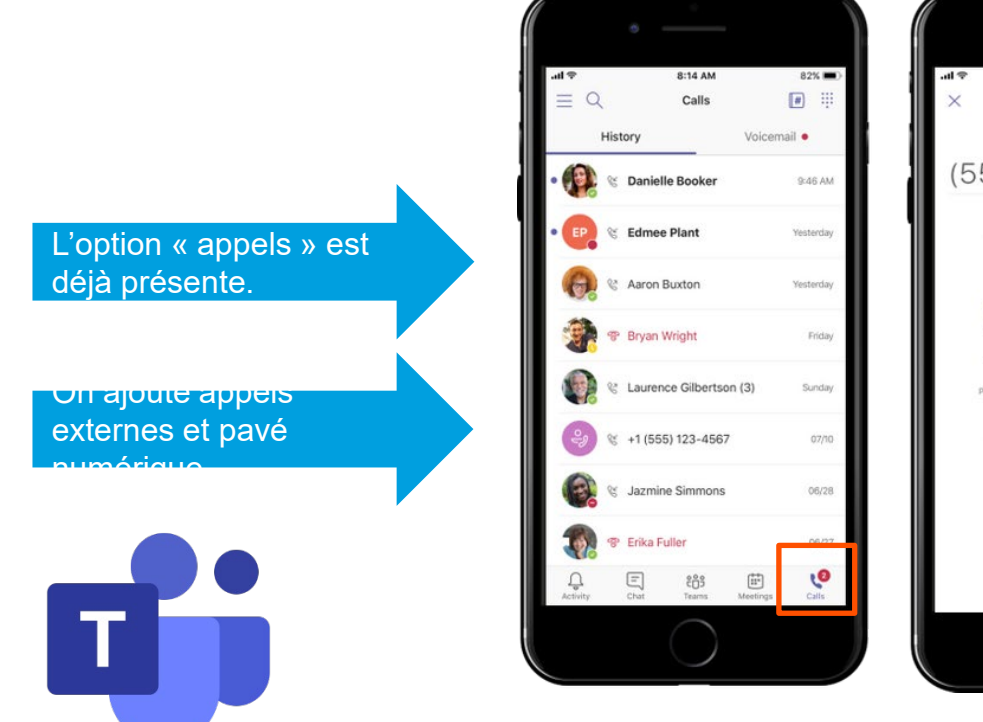

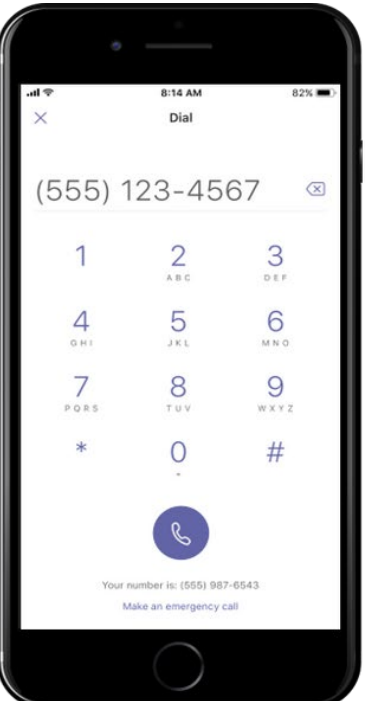

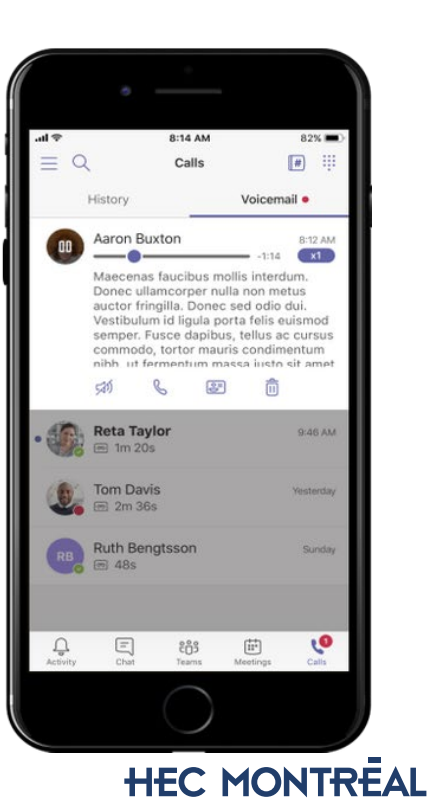